# **Hướng dẫn cách tạo tài khoản d ACCOUNT Hướng dẫn cách đăng ký SIM ahamo**

Xin lỗi quý khách.

Vì chỉ có trang web đăng ký bằng tiếng Nhật, nên nếu quý khách muốn thay đổi ngôn ngữ, xin vui lòng kiểm tra chức năng dịch của trình duyệt web trước khi xem trang web.

\*Xin lưu ý rằng chúng tôi không chịu trách nhiệm về bất kỳ trục trặc hay thay đổi nào trong chức năng dịch của trình duyệt web. \*Xin lưu ý rằng khi quý khách không sử dụng chế độ cài đặt chức năng dịch của trình duyệt mà nhập URL vào trang web dịch, màn hình có thể chuyển đổi không chính xác.

# löcomo

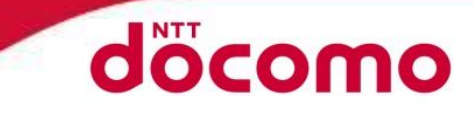

Khởi động ứng dụng cài đăt d ACCOUNT [dアカウント設定アプリ], bấm vào "Tạo tài khoản d ACCOUNT mới"

#### dアカウント設定 ← 連絡先メールアドレス ●ID設定 ●パスワード・お客様情報  $\sqrt{7}$ 連絡先メールアドレスを選択してください dアカウント設定で M Gmail 簡単安心アクセス ●ID&パスワードの入力が不要 ●生体認証で便利に (※対応端末のみ) 上記以外のメールアドレスを設定する> ご利用中のdアカウントを設定 新たにdアカウントを作成 Tạo tài khoản d ACCOUNT mới① メールアドレス取得のため、Googleアカウ ントを確認する場合があります。

#### **Bước 1 Chọn menu của ứng dụng Bước 2 Cài đặt địa chỉ email liên lạc**

Hãy chọn địa chỉ email từ các địa chỉ email được hiển thị. Trường hợp muốn dùng địa chỉ email khác để làm địa chỉ email liên lạc, hãy

bấm vào

"Cài đặt địa chỉ email khác địa chỉ email ở trên" [上記以外のメールアドレス を設定する]

※Trường hợp không có địa chỉ email sẵn có hiển thị tại mục địa chỉ liên lạc thì sẽ chuyển tiếp đến màn hình nhập trực tiếp địa chỉ email.

※Địa chỉ email nếu đã đăng ký làm địa chỉ email liên lạc cho tài khoản d ACCOUNT khác rồi thì sẽ không thể dùng để đăng ký được nữa.

#### **Bước 3 Cài đặt địa chỉ email liên lạc dự phòng**

Chon địa chỉ email từ các địa chỉ email được hiển thị, và bấm địa chỉ email muốn cài đặt làm địa chỉ email liên lạc dự phòng. Nếu không cài đặt thì hãy bấm vào

"Không cài đặt địa chỉ liên lạc dự phòng" [予備の連絡先を設定 しない]

※Địa chỉ email liên lạc dự phòng nếu đã được dùng để cài đặt cho tài khoản d ACCOUNT khác thì sẽ không thể dùng để cài đặt được nữa.

 $+$   $+$   $+$   $+$   $+$   $+$   $+$ 

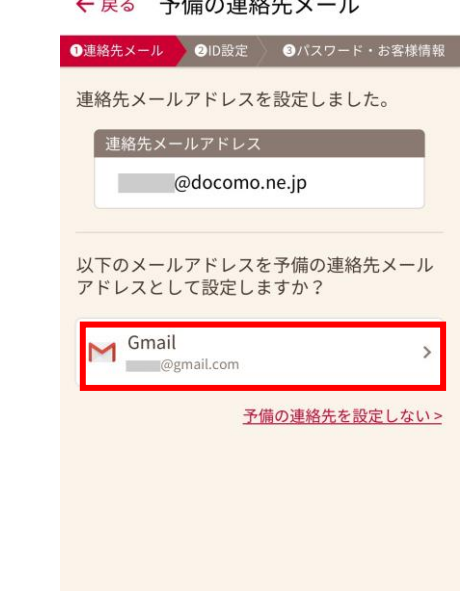

2

## **Cách tạo tài khoản d ACCOUNT mới khi mới đăng ký với docomo**

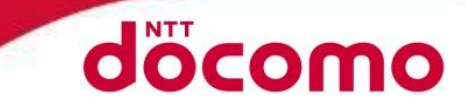

Đầu tiên, ID được đề xuất sẽ hiển thị, nếu muốn cài đặt chuỗi ký tự mà mình thích thì bấm vào dấu "×" ở dòng nhập thông tin, sau đó nhập chuỗi ký tự đó vào.

Nếu muốn chọn địa chỉ email làm ID thì hãy chọn từ địa chỉ email được hiển thị.

Sau khi chọn xong ID để cài đặt, bấm "Cài đặt" [設定する].

#### **Bước 4 Cài đặt ID cho d ACCOUNT Bước 5 Xác nhận các mục nội dung của điều khoản sử dụng dịch vụ**

Sau khi xác nhận nội dung, bấm "Đồng ý" [同意する]. Trường hợp thiết bị có nhân dạng sinh trắc học thì có thể tiếp tục tiến hành cài đặt nhân dạng sinh trắc học, nếu cài đặt thì bấm chọn "Cài đặt" [設定する], sau đó bấm "OK".

Tiếp theo sẽ chuyển tiếp đến màn hình chính cài đặt d ACCOUNT. ※Việc cài đặt nhận dạng sinh trắc học là tùy chọn.

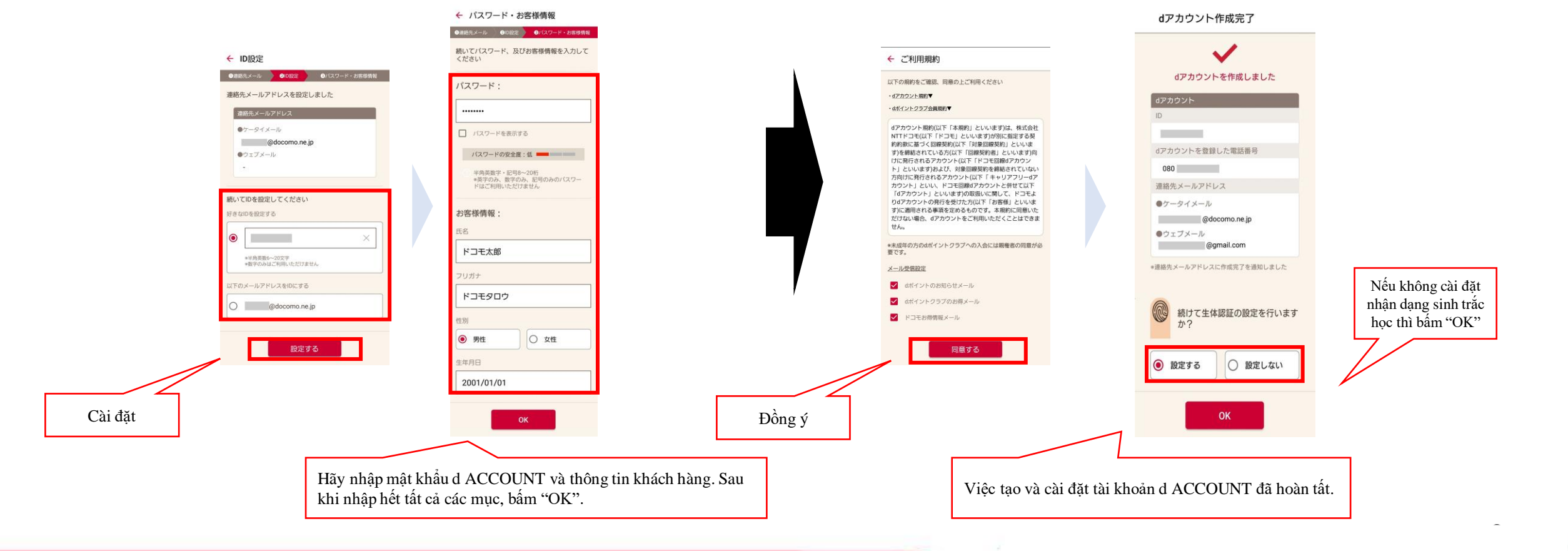

## **(Tùy chọn)Cách cài đặt nhận dạng sinh trắc học (Android)**

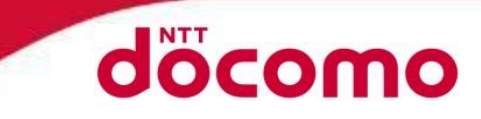

Bằng cách cài đặt thông tin sinh trắc học cho tài khoản d ACCOUNT, bạn có thể sử dụng nhận dạng sinh trắc học. ※Không thể sử dụng nhận dạng sinh trắc học nếu thiết bị không thích ứng hoặc không phải thiết bị của Docomo.

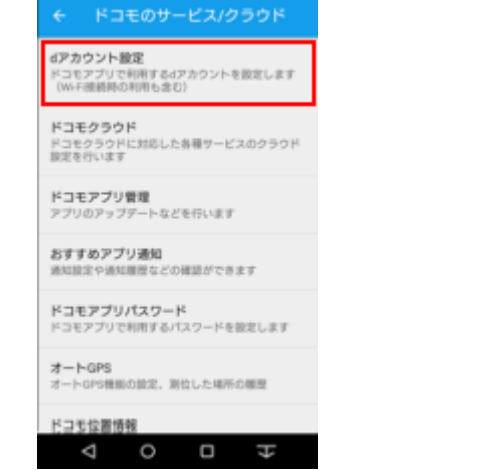

【1】Bấm "Cài đặt d ACCOUNT" [dアカ ウント設定] ở mục "Dịch vụ docomo/Cloud (Đám mây)" [ドコモのサー ビス/クラウド] trong Cài đặt máy

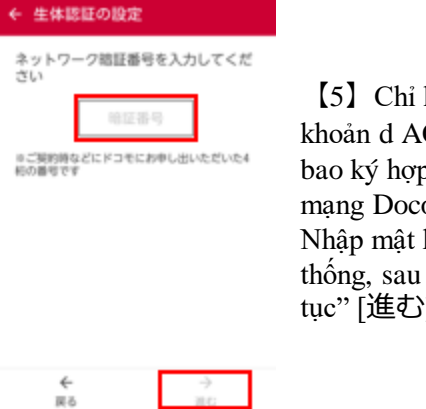

hiển thị khi tài CCOUNT là thuê p đồng với nhà omo. khẩu (mã PIN) hệ đó bấm bấm "Tiếp tục" [進む].

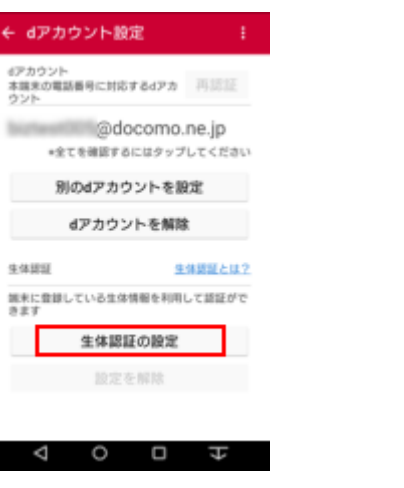

【2】Bấm "Cài đặt nhận dạng sinh trắc hoc" [生体認証の設定].

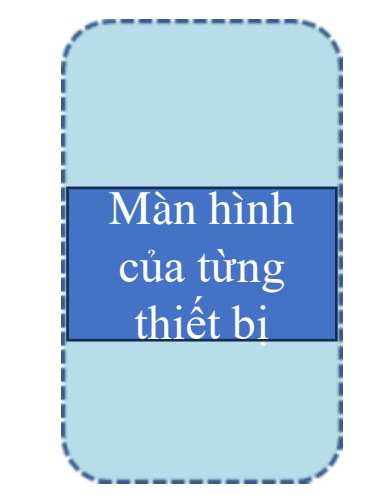

【3】Xác nhận các chú ý liên quan tới nhận dạng sinh trắc học, sau đó bấm "Đồng ý và tiếp tục" [同意して進む].

¢

【6】Làm theo hướng dẫn của từng thiết bị, tiến hành cài đặt/xác nhận thông tin sinh trắc học cài đặt cho d ACCOUNT. Trường hợp thông tin sinh trắc học chưa được đăng ký trên thiết bị thì đăng ký thông tin sinh trắc học trên thiết bị trước (dấu vân tay, mật khẩu dự phòng,…). Hãy tham khảo hướng dẫn sử dụng của từng thiết bị.

**HOLLYVING** 

生体認証機能

の「ご注意事項」及び「ソフトウェ」 8ります。内容をよくご確認のうえ、<br>同意のうえでご利用ください。

現在ドコモ端末で導入している生体認

外異なり、また仕様も異なります。<br>・生体認証機能をご利用の場合、生体情

 $\circ$ 

 $\triangleleft$ 

は、指紋認証と転装認証がありま<br>ご利用の端末により利用できる認証

は、以下のご注意事項が りますので、内容をよくご確認のうえ

同意して進

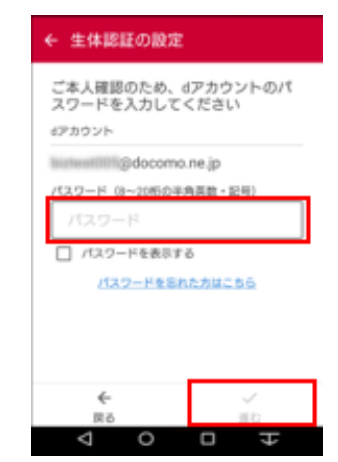

【4】 Nhập mật khẩu ID của d ACCOUNT, sau đó bấm "Tiếp tục" [進む].

Tùy theo phiên bản của ứng dụng, có thể bước này sẽ không hiển thị, mà chuyển sang bước【5】

#### 生体認証の設定

生体認証の設定が完了しました

端末に登録している別の生体情報を追 加する場合はこちら

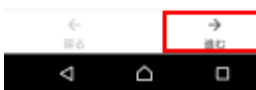

【7】Quá trình được hoàn tất và thông báo đã hoàn thành được hiển thị. ※Ngoài ra, nếu muốn thêm thông tin sinh trắc học thì bấm vào "Thêm thông tin sinh trắc học khác khác với thông tin đã đăng ký trên thiết bị, ở đây", màn hình sẽ chuyển tiếp đến bước 【6】

 $\frac{4}{3}$ 

## **(Tùy chọn) Cách cài đặt nhận dạng sinh trắc học (iOS)**

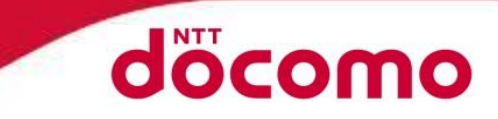

Bằng việc kết nối tài khoản d ACCOUNT với Touch ID, có thể đăng nhập bằng việc xác thực Touch ID mà không cần nhập

mật khẩu/ID trên ứng dụng/trang web dịch vụ Docomo.

※Cần phải cài đặt mật khẩu, cài đặt Touch ID trước.

※Không thể sử dụng được trên các thiết bị không hỗ trợ Touch ID.

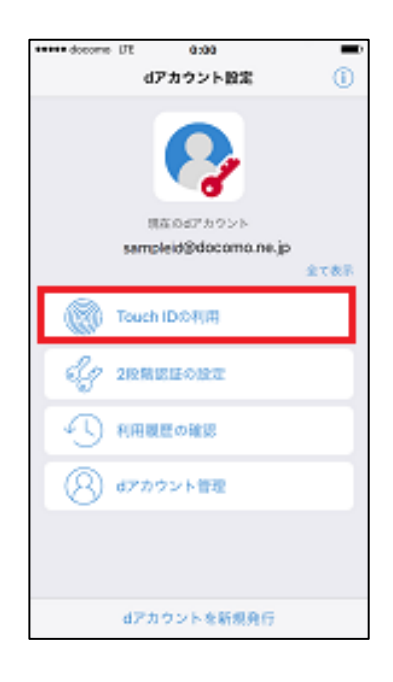

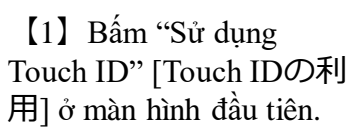

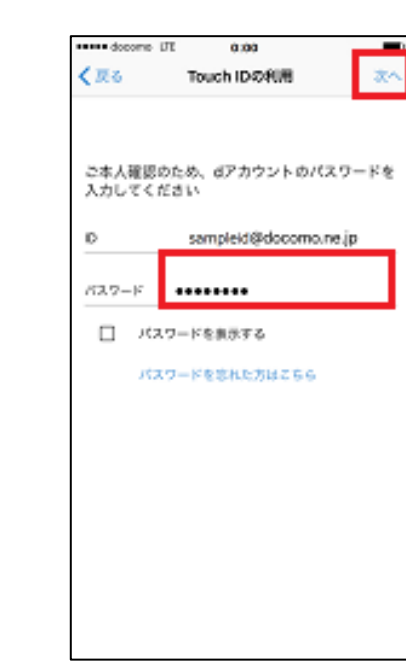

【2】Nhập mật khẩu ID của d ACCOUNT, sau đó bấm "Tiếp theo" [次へ].

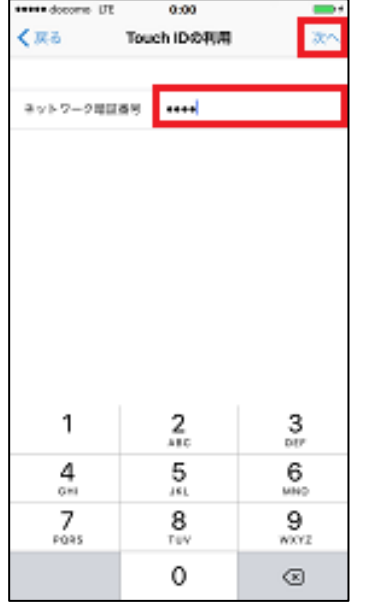

【3】Chỉ hiển thị khi tài khoản d ACCOUNT là thuê bao ký hợp đồng với nhà mang Docomo. Nhập mật khẩu (mã PIN) hệ thống, sau đó bấm "Tiếp theo" [次へ].

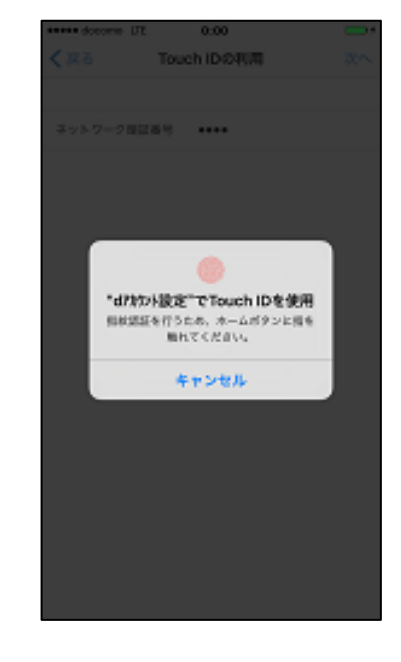

【4】Ấn vào nút Home bằng dấu vân tay đã đăng ký với Touch ID.

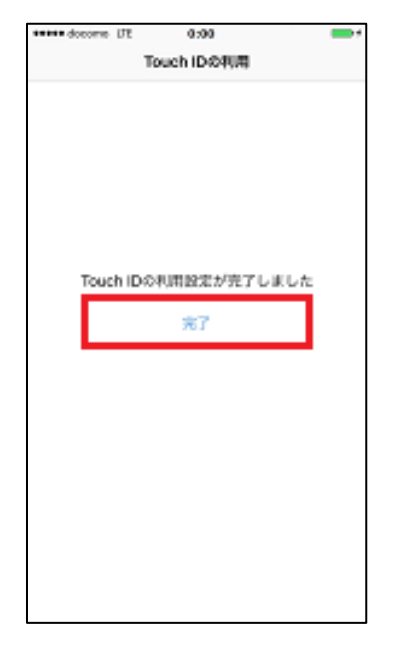

【5】 Quá trình được hoàn tất khi có thông báo đã hoàn thành được hiển thị.

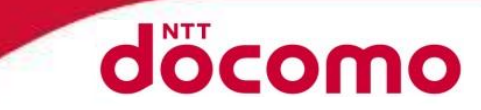

#### **Bước 1-1 Chuẩn bị đăng ký**

Bấm chọn "Lập số điện thoại mới" 「新しい電話番号を発行する」. Với người đã có máy điện thoại rồi thì bấm chọn "Không mua máy điện thoại kèm theo hợp đồng" 「買わない。持っているスマホを使う」. Sau cùng bấm chọn "Thẻ SIM" rồi bấm "Tiếp theo".

## **Bước 1-2 Những điều cần chuẩn bị**

Trang chuẩn bị trước khi đăng ký.

・Địa chỉ hiện tại phải giống với địa chỉ trên giấy tờ xác minh danh tính.

・Tên trên thẻ tín dụng, hoặc tên tài khoản ngân hàng được sử dụng làm phương thức thanh toán phải giống với tên trên giấy tờ xác minh danh tính. Sau khi xác nhận, bấm "Chuẩn bị OK".

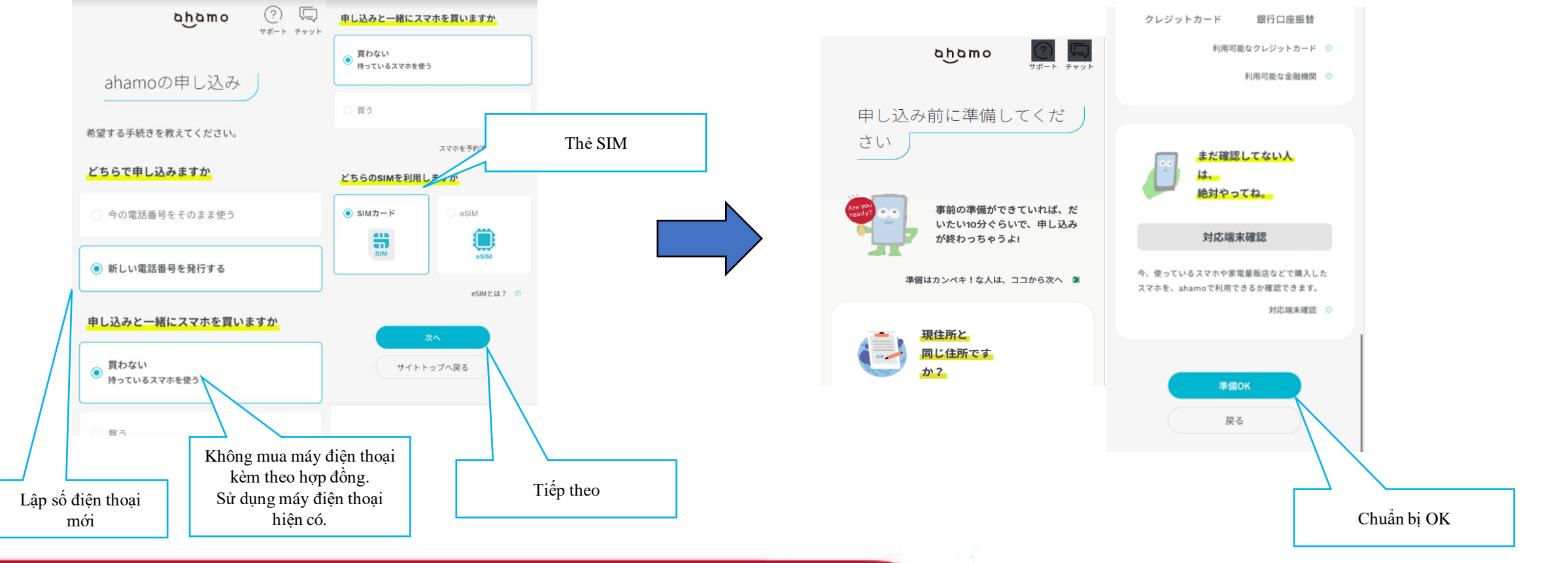

## **©2023 NTT DOCOMO,INC. All Rights Reserved. 6**

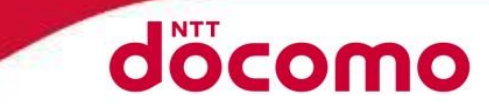

**Bước 1-3 Lựa chọn dung lượng gói cước và dịch vụ tùy chọn**

Đầu tiên hãy chọn dung lượng gói cước.

Tiếp theo hãy chọn xem bạn có cần gói gọi không giới hạn (có tính phí) hay không. Sau khi xác nhận số tiền trả hàng tháng, bấm "Tiếp theo".

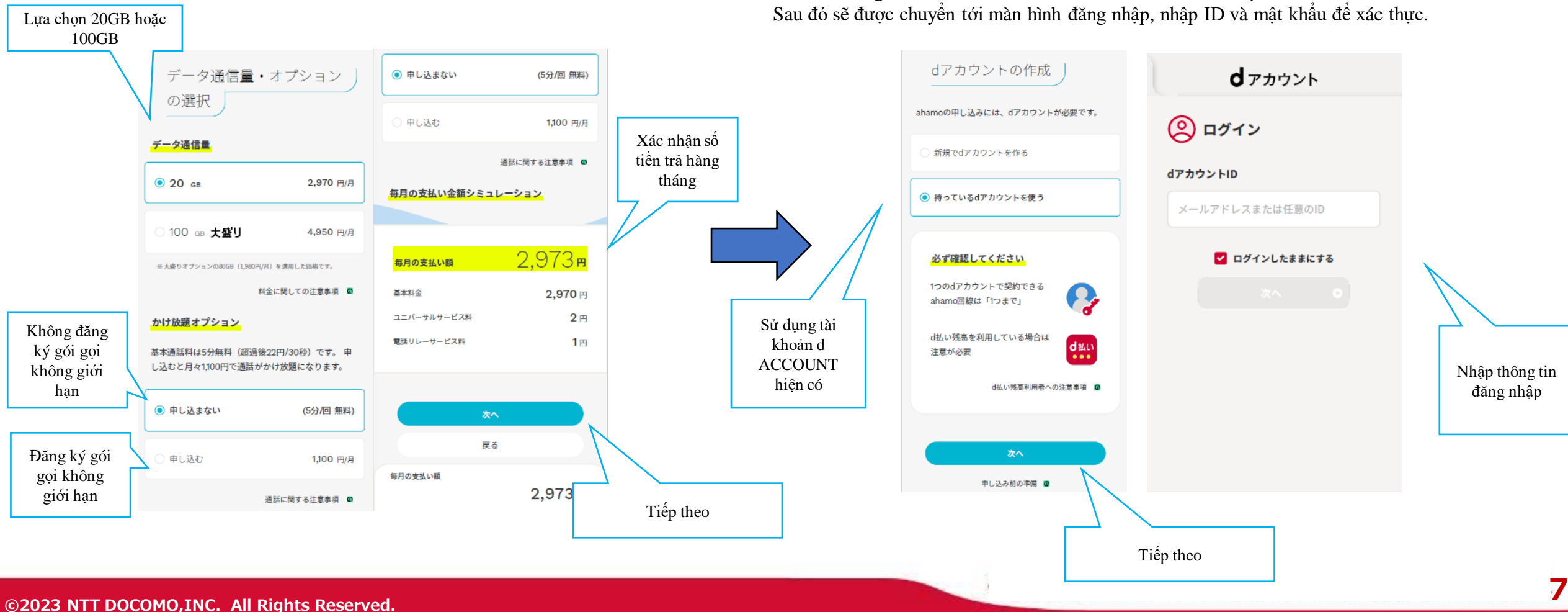

#### **Bước 1-4 Đăng nhập tài khoản d ACCOUNT**

Hãy đăng nhập tài khoản d ACCOUNT đã có. ※Người chưa có tài khoản d ACCOUNT, hãy tham khảo "Hướng dẫn cách tạo tài khoản d ACCOUNT" đính kèm, và tạo tài khoản d ACCOUNT.

Chọn sử dụng tài khoản d ACCOUNT hiện có, rồi bấm "Tiếp theo"

## **Trường hợp đăng ký số điện thoại mới với ahamo**

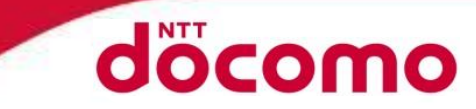

**Bước 2 Nộp giấy tờ xác minh danh tính Bước 3 Thủ tục xác minh danh tính**

Nộp giấy tờ xác minh danh tính. Đầu tiên hãy chon thẻ lưu trú từ mục lưa chọn. Tiếp theo, chọn đăng tải hình ảnh, sau đó bấm "Tiếp theo".<br>Bấm vào, sau đó đăng tải

Hãy đính kèm trang hộ chiếu có hình chân dung và hình thẻ lưu trú. Sau đó bấm "Tiếp theo".

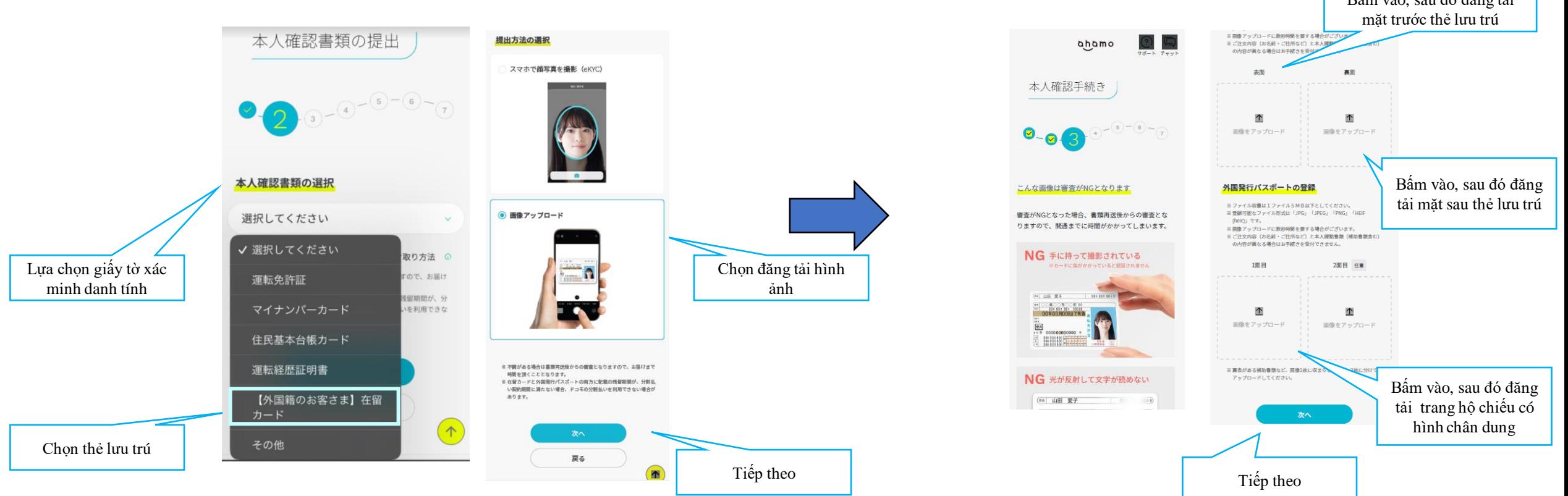

## **Trường hợp đăng ký số điện thoại mới với ahamo**

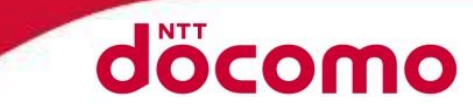

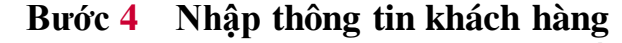

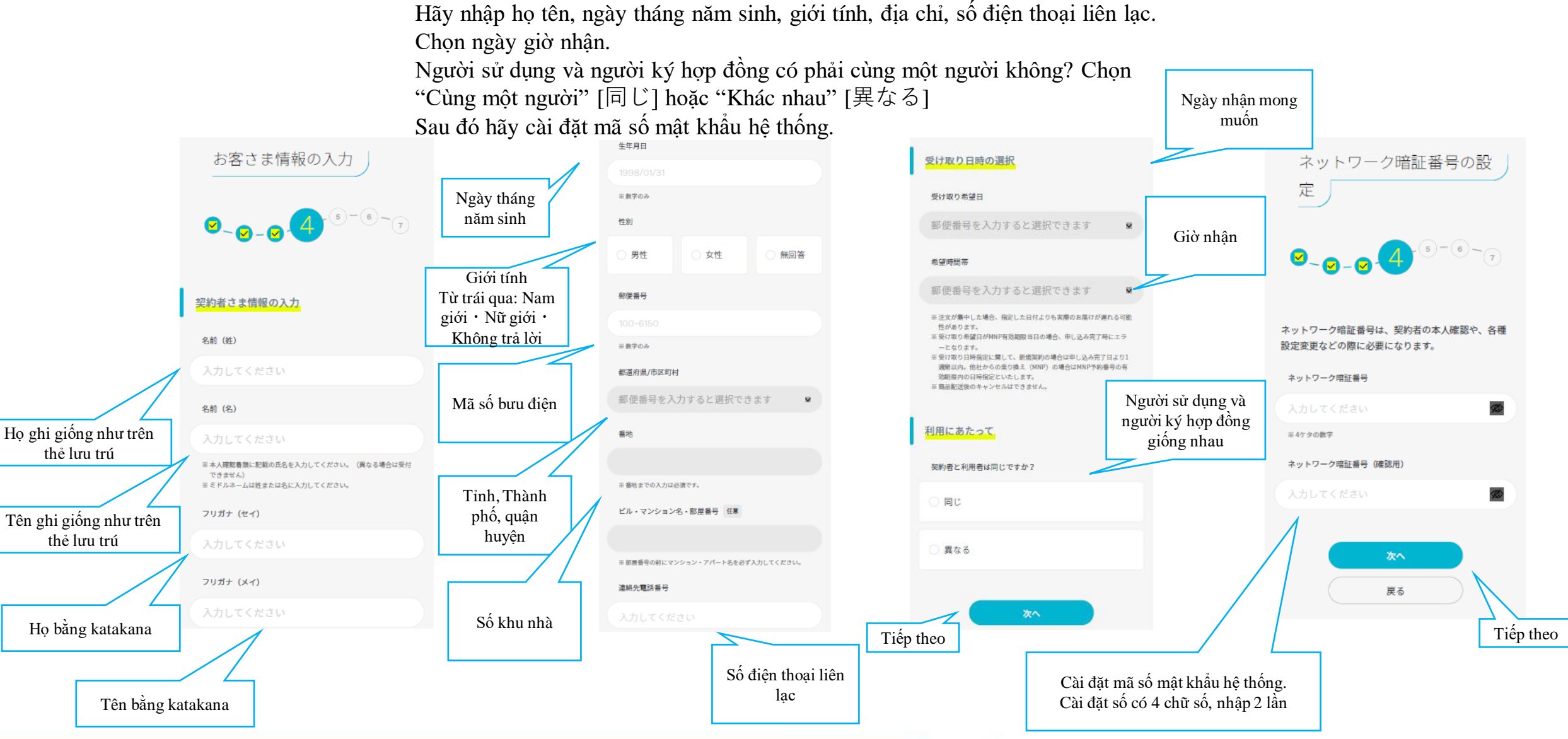

## **Trường hợp đăng ký số điện thoại mới với ahamo**

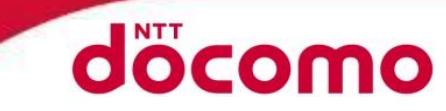

### **Bước 5 Lựa chọn phương thức thanh toán**

Sau khi xác nhân số tiền trả hàng tháng, hãy lưa chon phương thức thanh toán.

Nếu dùng thẻ tín dụng, hãy nhập thông tin thẻ.

Nếu chuyển khoản qua tài khoản ngân hàng, vui lòng đăng ký ở trang chuyển tiếp cho ngân hàng.

※Chỉ sử dụng được khi tên thẻ tín dụng là tên của chính chủ. Nếu thẻ không được hỗ trợ mật khẩu một lần thì có thể sẽ không đăng ký được.

#### **Bước 6 Xác nhận các điều cần lưu ý và các nội dung thỏa thuận**

Bấm nút Xác nhận [確認する] cho các điều cần lưu ý và các nội dung thỏa thuận (bạn hãy tự kiểm tra các nội dung bằng ứng dụng dịch thuật v.v.)

Sau khi xác nhận, bấm "Tiếp theo".

#### **Bước 7** Xác nhận nội dung đăng ký, nếu không có sai sót gì thì bấm "Xác nhận đặt hàng".

Đăng ký đã hoàn tất.

ahamo クレジットカード番号 契約申し込み書の確認方法 ##  $9 - 0.000$ 申し込んだ内容は利用者ページで、契約後にいつでも ・注意事項の確認 申し込み内容の確認 -<br>※新字(ハイフン不量 注文確定時の支払い額 確認できますが、希望した方には書面を郵送します。 有効期限 送料 √ 書面の郵送を希望する 消費税 ※月2ケタ、西暦下2ケタ (MM/Y形式)の表 毎月の支払い額  $2.973$  B/F 名義人 Myインフォメール 任意 毎月の支払い額 同意事項·注意事項 2.970 円 基本料金 以下のメールを受け取る場合は選択してください。 ※クレジットカードに記載されている名前をアルファベット (英字): 利用プラン その他  $3H$ ご契約に際し、以下の同意・注意事項を必ずお読みく 基本料金 ※終と名の間に半角スペースを入れてください ださい。 ○ dボイントのお知らせ ユニバーサルサービス セキュリティコード その他 雷話 リレーサービス料 ⊙ dポイントクラブお得情報 利用プラン ーサルサービス料 新規ご契約にあたっての注意事項 ahamo リレーサービス料 ※カード高頭の3または4ケタの数 ◎ ドコモお得情報 データ容量20GB·国内通話5分無料:基本料 確認する (必須) 同意事項 金 2,970円/月 同意済み 毎月の支払い方法の設定 大盛りオプション (+80GB) 注文を確定する 次へ 変更 申し込まない ◉ クレジットカード その他の同意・注意事項 戻る 戻る 同意して次へ 確認する (必須) かけ放題オプション 銀行口座振替 戻る 変更 申し込まない 同意済み Nhập mã số thẻ tín dụng, @ NTT DOCOMO, INC. All Rights Reserved hạn có hiệu lực, tên, mã số bảo mật, sau đó bấm Thẻ tín dụng "Đồng ý và Tiếp theo" Lưu ý 1 Chuyển khoản tài Tiếp theo khoản ngân hàng Lưu ý 2 Chọn "Xác nhận đặt hàng" 10

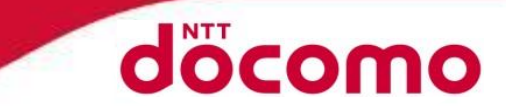

# Changing worlds with you. döcomo

**©2023 NTT DOCOMO,INC. All Rights Reserved. 11**

11